## **Reset Password – Self-service Password Reset (SSPR)**

Self-service password reset allows you to reset your password on your own, without needing to contact the Service Desk. For this to work, you need to have already setup your alternate sign in methods.

- 1. Browse to [https://passwordreset.microsoftonline.com/.](https://passwordreset.microsoftonline.com/)
- 2. Enter your full TC email address in the User ID field and enter the characters in the CAPTCHA image.

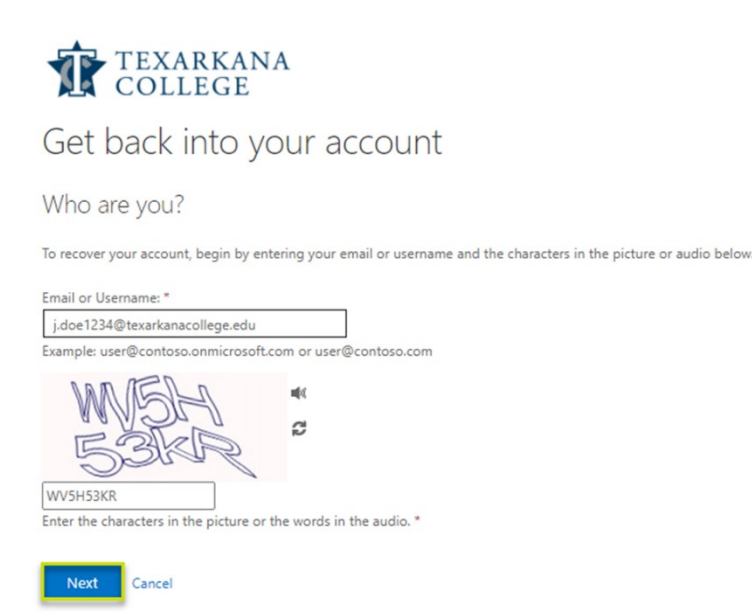

3. Choose "I forgot my password".

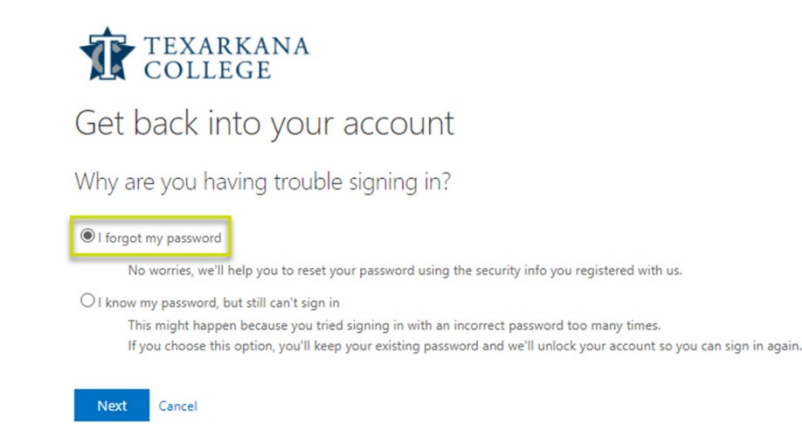

4. Select "Text my mobile phone", and enter the mobile number associated with your account.

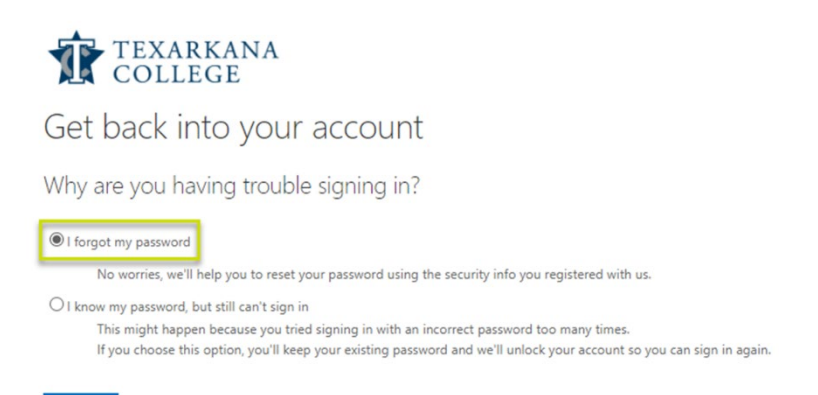

- Next Cancel
- a. Select "Call my mobile phone" if you're unable to receive text messages. Enter the verification code from the text message or call you received.
- 5. Enter your new password and click Finish. *Note: Please refer to the bottom of this page for Password Requirements.*

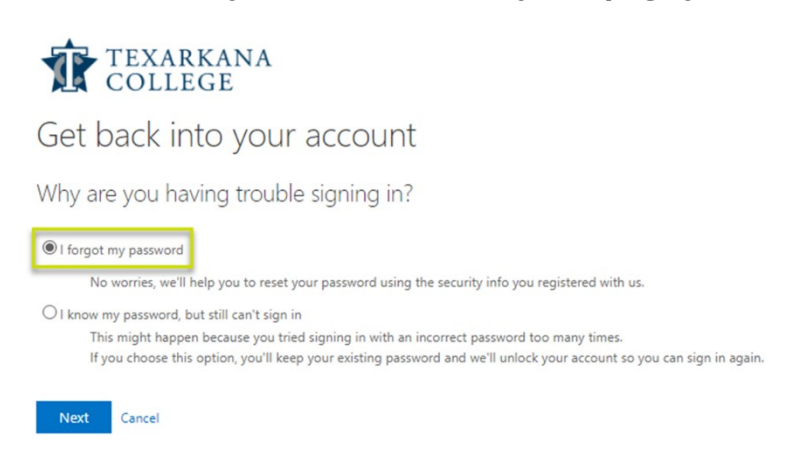

6. The message "Your password has been reset" will appear after completion.

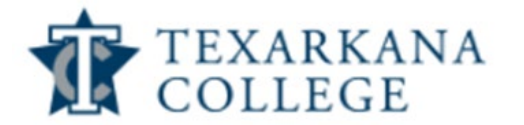

Get back into your account Your password has been reset

## **Password Requirements**

## **For Students**

- Minimum length of 8 characters
- Must contain 3 of the 4 character types: uppercase letter, lowercase letter, number, or special character
- Do not re-use a password, our system remembers the last 24 passwords
- The password cannot contain any part of your name
- Passwords expire every 91 days

## **Add/Update SSPR Sign-in Methods**

- 1. Browse to <https://aka.ms/ssprsetup/>
- 2. Click **+Add Method** and configure the method you would like to use.